Gradus Vol 8, No 1 (2021) 103-114 ISSN 2064-8014

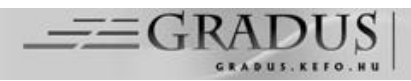

# **MINECRAFT AZ OKTATÁS SZOLGÁLATÁBAN USING MINECRAFT IN EDUCATION**

*Bősze Brigitta<sup>1</sup> , Dr. Devosa Iván Ph.D.<sup>1</sup>*

<sup>1</sup>Tanítóképző Főiskolai Kar, Károli Gáspár Református Egyetem, Kecskemét, Magyarország <https://doi.org/10.47833/2021.1.ART.007>

#### *Kulcsszavak:*

gamifikáció Minecraft Minecraft Education Edition Osztálytermi Mód oktatóanyag technológiai háttér IKT eszköztár

#### *Keywords:*

gamification Minecraft Minecraft Education Edition Classroom Mode tutorial ICT technology background

#### *Cikktörténet:*

1

Beérkezett 2021. március 2. Átdolgozva 2021. március 20. Elfogadva 2021. április 5.

#### *Összefoglalás*

A számítógépes játékok egyre nagyobb népszerűségnek örvendenek a gyermekek és a felnőttek körében egyaránt. A Minecraft elnevezésű videójáték megjelenését követően minden idők egyik legnépszerűbb játékává vált. A tanárok felfigyeltek a Minecraft-ban rejlő lehetőségekre és a Microsoft által létrejött a Minecraft oktatásra szánt verziója a Minecraft Education Edition. A Minecraft Education Edition széles oktatóanyaggal, gazdag technológiai háttérrel és eszköztárral rendelkezik. A program segítségével magunk is létrehozhatunk új világokat, melyeket a tanóráinkon felhasználhatunk. A Minecraft Education Edition mellé letölthetjük a Classroom Mode szoftvert is, ha nyomon szeretnénk követni diákjainkat, hogy hogy haladnak a pályán vagy üzenni szeretnénk nekik a chat falon keresztül. A pedagógusok nap mint nap láthatják a Minecraft népszerűségét diákjaik között, ezért arra törekszenek, hogy ezt a lelkesedést az osztálytermi adottságokat figyelembe véve a hétköznapokban is átélhessék.

#### *Abstract*

Computer games are becoming increasingly popular among both children and adults. After the release of the game, called Minecraft, it has become one of the most popular computer games of all time. The instructors noticed the potentional of Minecraft and Microsoft created the version of Minecraft for education, called Minecraft Education Edition. Minecraft Education Edition contains a wide range of tutorials, a rich technology background and toolbox. With the help of the program, we can create new worlds too, wich we can use in our classroom. In addition to the Minecraft Education Edition you can alsó download the software, called Classroom Mode, if you would like to track your students as they progress on the field or you would like to message them on the chat wall. The teachers can see every day the popularity of Minecraft among their students, so their goal is to be able to experience this

<sup>1</sup> Kapcsolattartó szerző. Tel.: +36 30 380-6264 E-mail cím: ivan@devosa.hu

enthusiasm in everyday life, taking into account the classroom conditions.

## **1. Bevezetés**

A számítógépes játékok egyre nagyobb népszerűségnek örvendenek a gyermekek és a felnőttek körében egyaránt. Habár számos negatív hatásról számolthatunk be a számítógépes játékhasználattal kapcsolatban, az egészségre gyakorolt hatásoktól a valódi szociális interakciók hiányáig, úgy gondoljuk, hogy fontos kiemelnünk a játékhasználat számos pozitív aspektusát is. Ide sorolhatjuk a kognitív készségek fejlődését, valamint a számítógépes készségek kialakulását és fejlődését. Különösen kisiskolás korban fontos a játékok használata az oktatásban, a játékok nagy erejű motivációs faktora miatt is[1].

Számunkra a legérdekesebbek az open world vagy sandbox játékok, mely fogalmakat gyakran egymás szinonimájaként használják, azonban közöttük fontos jelentésbeli különbség van. Az open world, vagyis nyitott világ a virtuális világ nyitottságára utal, a sandbox kifejezés a játék programozástechnikai megoldására vonatkozik [2]: a játékos egy virtuális homokozóban találja magát, melyben a játék nyújtotta keretek között szabad tevékenységeket végezhet [1,3]. Ezekben a típusú játékokban lehetőségünk van különböző eszközök alkalmazására a környezettel való szabad konstruktív kísérletezés érdekében.

A technológia által elérhető új módszerek alapjaiban véve is megváltoztathatják az oktatást és a tanulást. Az oktatási informatika elmúlt három évtizedében azonban az volt a probléma, hogy előbb jelentek meg az új technológiák az iskolai közegben, mint az azok használatával kapcsolatos módszertani kultúra. Az információs és kommunikációs technológia óriási léptékű fejlődése miatt mára azonban az oktatás elengedhetetlen része kellene hogy legyen, hiszen a digitális környezetben új nézőpontból jelennek meg a didaktikai alapelvek és feladatok, melyek segítik a tanulóközpontú tanítást [4,5].

### **2. Minecraft**

A svéd származású Markus Persson által útjára indított szórakoztató videójátékot, a stockholmi székhelyű Mojang videójáték-fejlesztő cég adta ki 2011-ben. A játék koncepciója a mai napig változatlanul az, hogy ne állítsanak a játékosok elé kitűzött célokat, célkitűzéseket, hanem hagyják a résztvevőket, hogy megtapasztalhassák a felfedezés és kreativitás örömeit. A játék alkotóit idézve: "placing blocks and going on adventures", azaz blokkokat elhelyezni és kalandozni. Ehhez nincs szükség másra, mint internetes hozzáférésre és a szerverre. A játék teljes verziójának kiadását követően 122 millió példányban kelt el és ezzel minden idők legsikeresebb videójátékává vált [6]. Különösen nagy vonzerőt jelent a játék a gyermekek számára, hiszen 3D-s elemekből épül fel a virtuális világa, mint a kézzel fogható Lego, ami ugyancsak kedvelt gyermekjáték. A Lego StoryStarter pedig – követve a Minecraftban is fellelhető logikát – kiváló fejlesztőeszköze például az írástudás kialakításának és fejlesztésének [7].

A világ különböző színű és anyagú úgynevezett blokkokból (megjelenésükben: kockákból) épül fel, melyek között találhatunk természetes és mesterséges anyagokat. A játékos belső nézetből tudja követni az eseményeket, akár 360°-ban képes a világban körültekinteni. A játék lehetőséget kínál az építésre és annak ellenkezőjére is, a blokkok eltávolítására. Annak ellenére, hogy a játékosok szabadon mozoghatnak a világban, vannak bizonyos tárgyak és elemek, melyek csupán bizonyos helyeken helyezhetők el. A játékosok összegyűjthetik a különböző anyagtömböket és máshová helyezhetik őket, lehetővé téve a különféle építési projekteket. A Minecraftban három típusú játékmódot különböztethetünk meg, melyek a következők: kreatív (creative), túlélő (survival) és a túlélőnél nehezebb ún. hardcore módot [2].

## **3. Játékosmódok**

A kreatív módban a hagyományos eszköztárral ellentétben, a tárgyválasztásos eszköztárral találkozhatunk, amelyben szinte minden blokk és eszköz megtalálható. A keresés funkció segítségével konkrét elemeket is meg tudunk keresni a rendszerben. Az egyik fül majdnem megegyező a túlélő eszköztárral, azzal a különbséggel, hogy a kreatív módban hiányzik a barkácsolás. Az egyéb lapok közé tartoznak a különböző élelmiszerek, építőelemek és díszítőelemek. A parancsblokk, "idéző tojás" (ebből válaszhatjuk ki a különböző házi- és vadállatokat) és a struktúrablokk csak kreatív módban található meg. Néhány tárgy eltérő módon viselkedik kreatív módban, mint például az üres vödör nem töltődik meg, a vizes és a lávás vödör pedig soha nem ürül ki, nem számít, hogy hányszor használjuk őket. A földön lévő dolgokat fel tudjuk venni, azonban, ha az eszközsávunk már megtelt elemekkel, akkor a felszedett tárgyak a túlélő eszköztárba kerülnek [2].

A túlélő módban a játékosok feladata az erőforrások kiaknázása, melynek eredményeként lesznek képesek az építkezésre. A játékosok lehetőséget kapnak akár különböző teremtményekkel szembeni kihívások leküzdésére. A különböző tevékenységek végzése során ebben a módban már megjelenik az éhség érzete is.

A túlélő módban a játékosoknak van egy eszköztáruk, melyben tárgyakat gyűjthetnek. A barkácsolás során a gyűjtött tárgyakat kombinálják receptekhez, melynek révén új tárgyakat, eszközöket készíthetnek. A barkácsoláshoz barkácsasztalra van szükségünk, valamint kemencére, ugyanis néhány tárgy megmunkálásához nem elegendő csak a barkácsasztal használata. Számos ún. barkácsoló állomás létezik, mint például a bájitalfőzés vagy a javítás. A bájital főzés során egy főzőállvány segítségével tudunk bájitalokat készíteni. Az üllő segítségével olyan eszközöket tudunk megjavítani, melyek meggyengültek a használat során. A túlélő módban a játékos képes sebzéseket elszenvedni a környezettől, illetve a teremtmények által. Ez alól kivételt képez, ha békés (peaceful) beállításban van a játék, ekkor ellenséges teremtményekkel sem találkozik a játékos. Azonban, ha véletlenül túl sok sebzést kapna az egyén, akkor meghal és visszakerül a kezdő pozícióba. A túlélő mód célja a folyamatos erőforrásszerzés, menedék keresés és terjeszkedés, miközben újabb képességeket szereznek a játékosok, hogy hatékonyabban helyt tudjanak állni a különböző ellenséges teremtmények elleni küzdelemben [2].

A hardcore elnevezésű játékmód a túlélő mód egy nehezített változata. Ennek a játékmódnak az a lényege, hogy a játékosok miután meghaltak, nem kerülnek vissza a kezdő pozícióba, számukra véget ért a játék.

Az egyjátékos túlélő mód a Minecraft alapértelmezett játékmódja. Többjátékos módban a játék lehetővé teszi, hogy egyszerre több játékos csatlakozzon egy adott világba, megteremtve így az egymással való kommunikáció és csapatmunka lehetőségét.

# **4. A Minecraft oktatásban való alkalmazása**

A Microsoft felfigyelt a növekvő érdeklődésre, a Minecraft oktatásban való használatával kapcsolatban és arra bíztatta a tanárokat, hogy tanuljanak többet arról, hogy hogyan is lehet ezt a játékot egy osztályteremben alkalmazni. A tanárok érdeklődése és a későbbi fejlesztések segítették elő, hogy a Microsoft megvalósítsa a Minecraft oktatásra szánt verzióját, a Minecraft Education Edtition-t. A Minecraft Education Edition rugalmassága és túlnyomórészt vizuális felülete azt a lehetőséget kínálja, hogy a tanárok bármilyen nyelvet beszélő tanulókkal alkalmazni tudják: mindez természetesen függ az osztályterem felszereltségétől. Azonban óriási előny, hogy offline, egyéni és online csoportos játékmódban is alkalmazható tabletten és számítógépen egyaránt [6].

# **4.1. Az oktatóanyag**

A Mojang eredetileg úgy jelentette meg a játékot, hogy az nem tartalmazott utasításokat, oktató anyagokat, ezzel is azt várva el a játékostól, hogy a világot a felfedezésen és a kísérletezésen keresztül ismerjék meg. Miután a Microsoft megvásárolta a játékot és elmélyedt az oktatásban való használatába, bővítette a játékkal kapcsolatos oktatóanyagokat, melyek megtalálhatóak a játék bemutató térképén. A játékon belüli oktatóanyag megismeréséhez mindenképp szükséges, hogy a tanár is játsszon, a játék zökkenőmentes működése érdekében. Ez a játék segítségével történő tanulás nagy kihívást jelenthet azoknak a tanároknak, akik számára ismeretlen a digitális világ, azonban aki lelkes, szívesen fogadna be új információkat, azoknak ez nem okozhat gondot. Azok a tanárok, akik kész óraterveket szeretnének készíteni, számukra a játék technológiai ismerete elengedhetetlen.

# **4.2. Technológiai háttér**

A Minecraft Education Edition használatához le kell töltenünk, majd telepítenünk a programot, mely Windows 10-en vagy MacOS-en is fut. A letöltést követően minden szükséges anyag automatikusan telepítésre kerül a szoftver által. A program automatikusan frissül, amint megjelenik egy újabb verzió. A Minecraft Education Edition felhasználói felülete egyszerű. A játék belső nézetmódot alkalmaz, fokozva a virtuális tér érzését. Az alsó térben az egészséget és éhséget jelző ikonok (túlélő módban), illetve a kilenc darab elem doboz található, ahova a használni kívánt eszközöket helyezhetjük. Az eszközöket az egér vagy a billentyűzeten 1-9-ig lévő számokkal hívhatjuk elő [6].

Az imént leírt minimalista megközelítés jellemzi a játék minden részletét. A játék elindítását követően a játékos egy véletlenszerű, algoritmikusan létrehozott világban találja magát, ahol nem kap utasítást arról, hogy hová kell mennie vagy mit kell tennie. A cél, hogy utasítások nélkül, felfedezéssel értsük meg a játékot. A játékban használt grafika első látásra nem felel meg a modern videójáték szabványoknak, ugyanis a világ kezdetleges és kockákból áll. Azért rajzolták meg a játékot ilyen módon, hogy a hangsúly ne a grafikai gazdagságon, hanem magán a játék folyamatán legyen. Ez a fajta stílus azt a lehetőséget is magában foglalja, hogy minden tárgy alkalmazható építéshez alkalmas anyagként, sőt amiatt sem kell aggódnunk, hogy a részek nem fognak összeilleni.

A játékosok az egér és a billentyűzet segítségével kapcsolatot tudnak teremteni a környezet és az elemek között. Az egér bal oldalán lévő gomb segítségével tudjuk eltűntetni akár a környezeti, akár az általunk már használni nem kívánt blokkokat. A jobb oldali gomb segítségével helyezhetjük el az építésre szánt elemeket. A billentyűzeten található WASD billentyűk segítségével tudunk közlekedni a térben ("W": előre, "A": balra, "S": hátra, "D": jobbra) (1. ábra) [6]. A "szóköz" billentyű lenyomásával tudunk ugrani, ugyan ezen gomb duplán történő lenyomásával pedig a repülést kezdhetjük meg. Ha a dupla kattintást követően a "szóköz" billentyűt nyomva tartjuk emelkedni fogunk. Süllyedéshez a Shift gombot használhatjuk. Ha egészen a földre szeretnénk visszajutni elegendő újra megnyomnunk duplán a "szóköz" billentyűt.

Az "E" billentyű (Leltár) lenyomásával előhívhatjuk az eszköztárat. Az eszköztárban felül található keresési sáv segítségével konkrét dolgokat találhatunk meg rövidebb idő alatt (2. ábra).

A képernyő alján lévő eszközeinket eldobhatjuk a "Q" billentyű lenyomásával. Ehhez először ki kell választanunk az egér vagy a billentyűzet segítségével az eldobni kívánt eszközt. Ki is cserélhetjük a nálunk lévő eszközöket egy új eszköztárban lévő eszközzel. Először a nálunk lévő tárgyat vissza kell húznunk az "E" billentyű lenyomását követően az eszköztárba, majd az új tárgyat az alul lévő sávba kell helyeznünk, szintén a bal egérgombot nyomva tartva.

A "H" billentyűt lenyomva jeleníthetjük meg a vezérléshez szükséges segítséget, újra lenyomva pedig elrejthetjük.

A bal felső sarokban avatarunk található kisebb méretben, illetve a koordináták, melyek jelenlegi tartózkodási helyünket jelzik.

A Java-alapú Minecraft és a Minecraft Education Edition verzió közt azonban találhatunk különbséget. A Minecraft Education Edition azon játékosok között engedélyezi a többjátékosú módot, akik rendelkeznek közös, egy szervezet által biztosított (pl. iskola) Microsoft 365 hozzáféréssel.

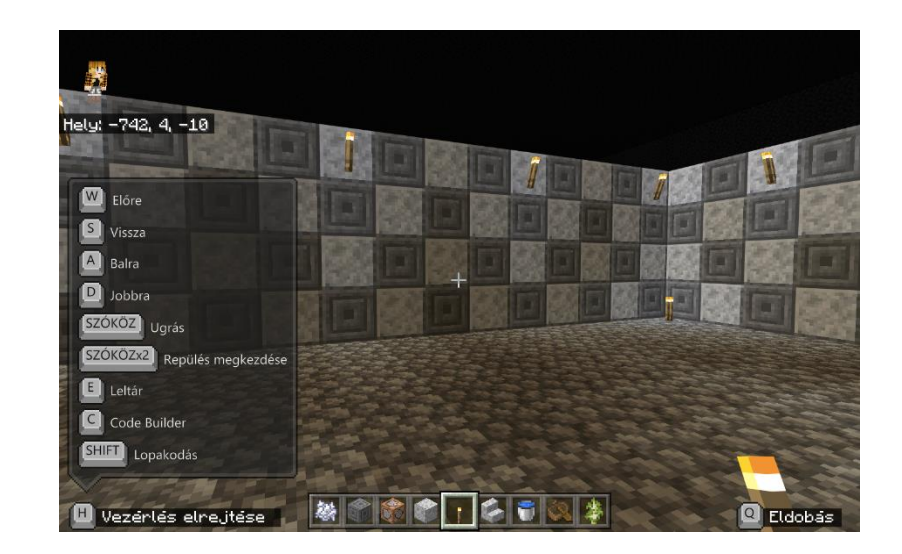

*1. ábra: Vezérlés. Saját ábra.*

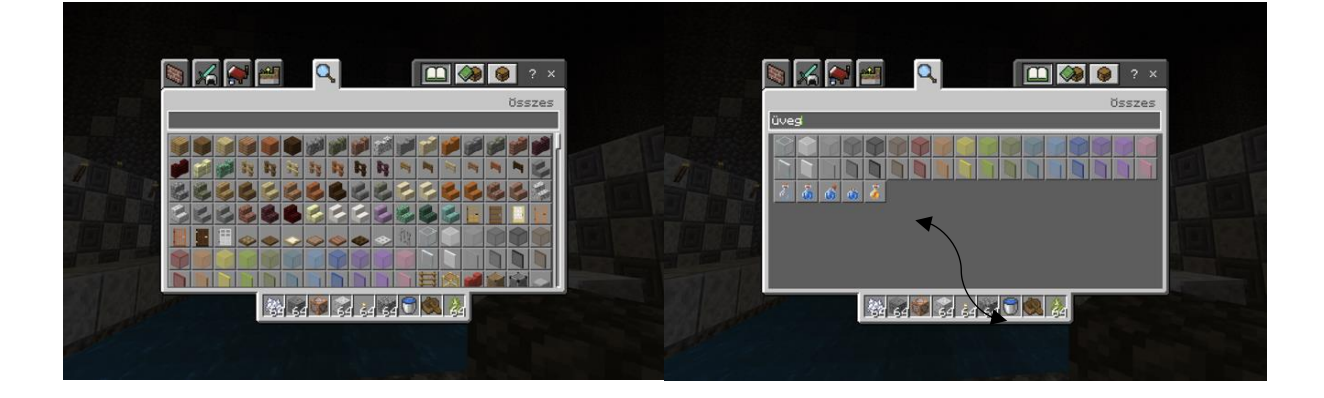

*2. ábra: Az eszköztár használata. Saját ábra*

# **4.3. A Minecraft Education Edition használata**

A Minecraft Education Edition használatához első lépésként szükséges a program telepítése, melyet a https://education.minecraft.net oldalra lépve tehetünk meg. A letöltéshez szükséges, hogy rendelkezzünk Microsoft fiókkal, illetve, hogy regisztráljunk a Minecraft honlapján. A letöltést követően minden program telepítésre kerül a telepítő szoftver által. A telepítés után a programba lépve elsőként a kezdőlappal ismerkedhetünk meg. A képre kattintva a játékosok kiválaszthatják a használni kívánt avatárukat, ezáltal kiválasztva azt a karaktert, mellyel a leginkább azonosulni tud a játék használata közben (3. ábra).

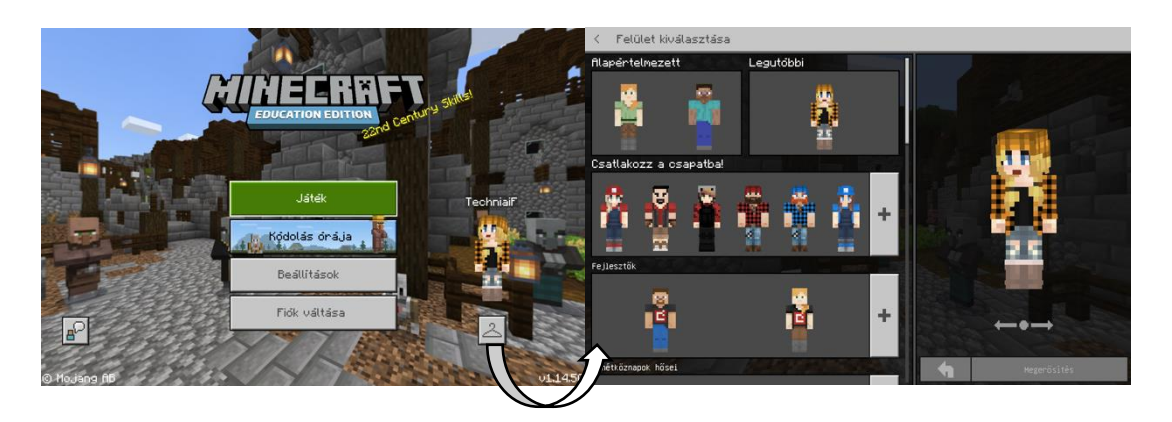

*3. ábra: A játékban használni kívánt karakter kiválasztása. Saját ábra*.

A karakterválasztást követően a játék fülre történő kattintással a pedagógusok szemügyre vehetik, hogy mit tartalmaz a Minecraft Education Edition program (4. ábra).

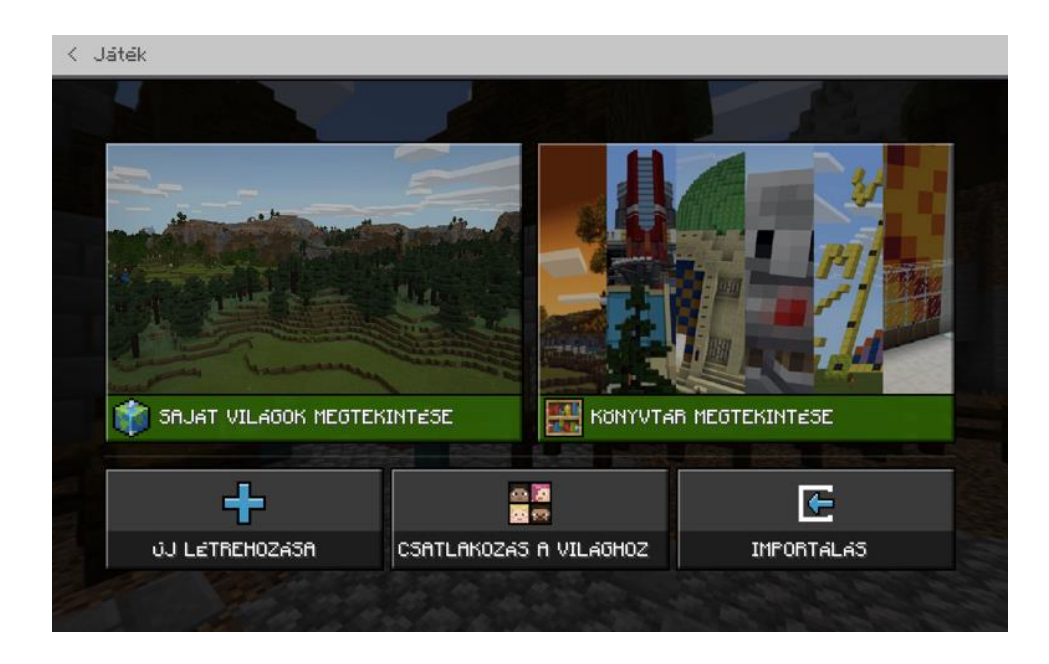

*4. ábra: A Minecraft Education Edition program felülete. Saját ábra.* 

A "Könyvtár megtekintése" fülre kattintva további négy lehetőséggel találkozhatunk: Ide tartozik a "Leckék", "Építési kihívások havonta", "Biomok és világok", valamint "Útmutató a játékhoz."

Az "Útmutató a játékhoz" fül alatti "Itt kezdhetsz bele" csomagban számos segédanyagot használhatunk, melyek segítséget nyújtanak a Minecraft Education Edition programmal ismerkedőknek a játék tanulásához, az alapok megismeréséhez. Ide tartozik a mozgás tanulása, a blokkok elhelyezése/eltávolítása vagy a palatáblák használata.

A "Leckék" fül alatt különböző tantárgyakhoz kötődő oktató anyagokat találhatunk a matematikától a történelemig. A tantárgyak mellett a program hangsúlyt fektet a közösségi és érzelmi tanulásra, valamint az egyenlőség és a befogadás fontosságának kiemelésére. Ilyen jellegű oktató anyagokat szintén a "Leckék" fül alatt találhatunk.

A "Biomok és világok" fülre kattintva a biomok lehetőséget választva különböző egyedi földrajzi adottságok, növény- és állatvilág által megkülönböztetett régiókban barangolhatunk, mint például dzsungelbiomban, sivatagi biomban vagy jégmező biomban. A "Kiemelt világok" -ban olyan anyagokat találhatunk, mint például az emberi szem felépítése vagy az ihletek szigete. Az "Építési kihívások havonta" segítséget nyújtanak a diákok kreativitásának és a XXI. században szükséges kompetenciáik fejlesztésére. Ez a felület különösen elnyerte a tetszésünket, hiszen olyan feladatokkal találkozhatunk itt, mint például a könyvborító, állat vagy jármű tervezése, pixelportré készítése vagy marsjáró és űrhajó alkotása (5. ábra).

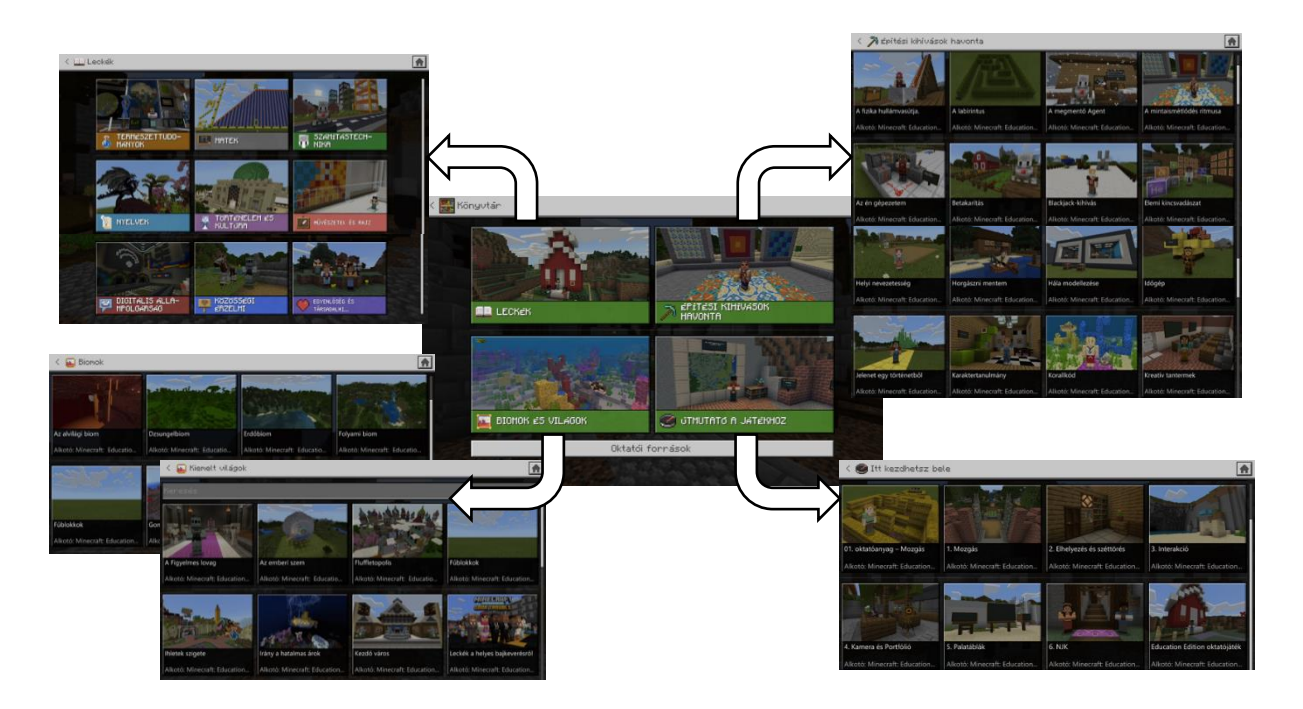

*5. ábra: A Minecraft Education Edition könyvtárának tartalma. Saját ábra.*

Ha e világok közül bármelyikben tevékenykedünk, majd elmentjük, a világ a "Saját világok megtekintése" fül alatt lesz megtalálható. A kezdő oldalon található kék plusz jelre kattintva magunk is hozhatunk létre új világot. Ekkor meg kell adnunk a világ különböző jellemzőit, mint például a világ nevét, a játékmódot, nehézségi fokot, illetve a világ típusát (6. ábra). Az önállóan létrehozott saját világot, a felhasznált világokkal együtt, szintén a "Saját világok megtekintése" fül alatt találhatjuk meg.

A Minecraft Education Edition program különböző leckéit alkalmazhatjuk a tanóra kiegészítéseként. Erre kiváló példa lehet a biológia tantárgyon belül az eukarióta sejtek című lecke, melyben a tanulók felülnézetből megtekinthetik és összehasonlíthatják a növényi és állati sejteket. Ha történelmi témát szeretnénk feldolgozni, akkor a tanulók bejárhatják az ókori Egyiptom helyszíneit akár egy rendhagyó digitális tanóra keretein belül.

A Minecraft Education Edition program kiváló lehetőséget adott számunkra egy saját világ elkészítésére, melyet a matematika oktatás keretein belül szeretnénk a továbbiakban felhasználni. Jelenleg tanító szakon végzem a tanulmányaimat, szerzőtársammal az alsó tagozatos korosztályból a negyedik osztályt tekintettük célcsoportnak. Azért a negyedik osztályos tanulókat választottuk, mert az ebbe a korosztályba tartozó tanulók már elsajátították azokat az általános és speciális számítástechnikai készségeket, melyek szükségesek a játék használatához. A matematikai feladatokat tartalmazó Föld körüli utazást szimbolizáló világ a "Matech" nevet kapta. A világ a negyedik osztályos matematika tananyag különböző részeit dolgozza fel tíz szinten át. A világ alkalmazását rendhagyó óra keretében képzeljük el a tanév végén az éves tananyag gyakorlása céljából. Ez a világ különböző típusú feladatok gyűjtőhelye.

A jövőben olyan világokat tervezünk létrehozni, amelyek témakör specifikusan gyűjtik össze a feladatokat. Vegyük példának a törtek tanulását: Ehhez készíthetünk egy témakör bevezetését szolgáló feladatot, majd különböző osztályokra bontva a törtek gyakoroltatását célzó feladatokat, egészen a törteket tartalmazó szöveges feladatokig, amelyeket térben ábrázolhatunk is. Lehetnek ezek a feladatok teszt jellegűek, de lehetnek tevékenykedtető feladatok is, vagyis, hogy a tanulóknak maguknak kell megépíteniük, átalakítaniuk a játékteret, hogy válaszoljanak a kérdésekre. A matematika tantárgy mellett mivel a játék a kreativitás szabadságára alapul, szívesen alkalmaznánk digitális kompetenciákat fejlesztő rajz óra keretében, ahol tanulóknak várat kell tervezniük vagy éppen évszakokkal kapcsolatos képeket alkotniuk. A játék gazdag a különböző biomokban, az eszköztárban számos állatot és növényt is találhatunk, melynek segítségével a környezetórákba is beépíthető. Abból a szempontból más a Minecraft Education Edition alkalmazása a tanórákon, hogy az Okosdoboz vagy Wordwall típusú feladatokkal ellentétben itt fontos, hogy a tanuló a feladatokat a számítógép közvetlen használatával oldja meg, mert így tud teljesen bevonódni a világba. Ellentétben, ha a digitális táblára vetítjük ki a világot és a tanulók forgószínpad-szerűen egy-egy kérdésre válaszolhatnak a táblánál, az nem fog olyan mértékű motivációs faktorral bírni.

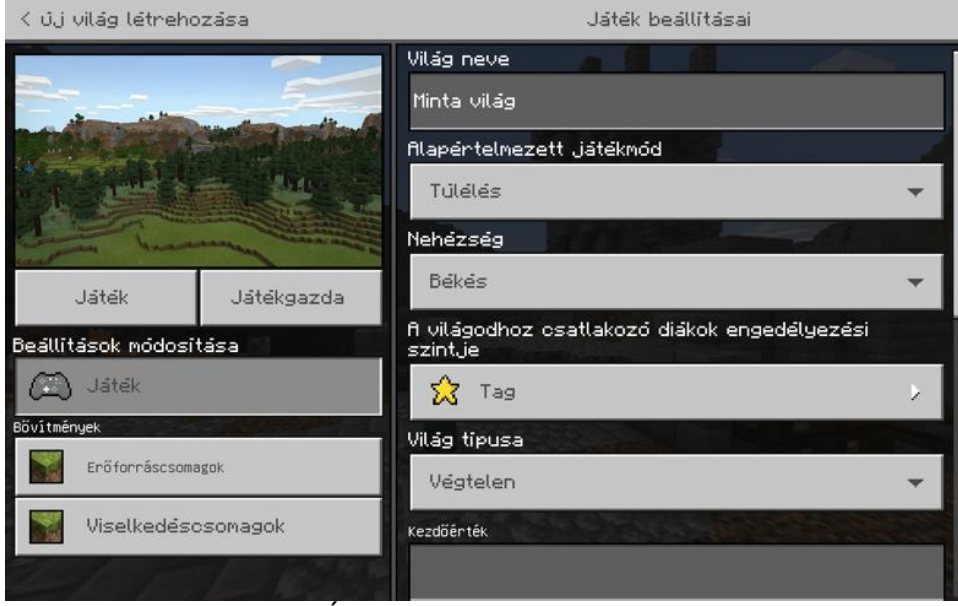

*6. ábra: Új világ létrehozása. Saját ábra.*

A "Saját világok megtekintése" fül alatt megtalálható világainkat lementhetjük a számítógépünkre önálló állományként is, ha esetleg másik eszközön szeretnénk a továbbiakban megnyitni vagy szeretnénk elküldeni valakinek. Ezt a következőképpen tehetjük meg: a saját világainkban kattintsunk az exportálni kívánt világunkra és válasszuk ki a beállítások lehetőséget. Ezt követően az imént említett "Játék beállításai" oldalra jutunk, ahol az oldal aljára görgetve megtaláljuk a "világ exportálása" gombot. Erre kattintva kiválaszthatjuk, hogy hova szeretnénk elmenteni a világunkat (7. ábra).

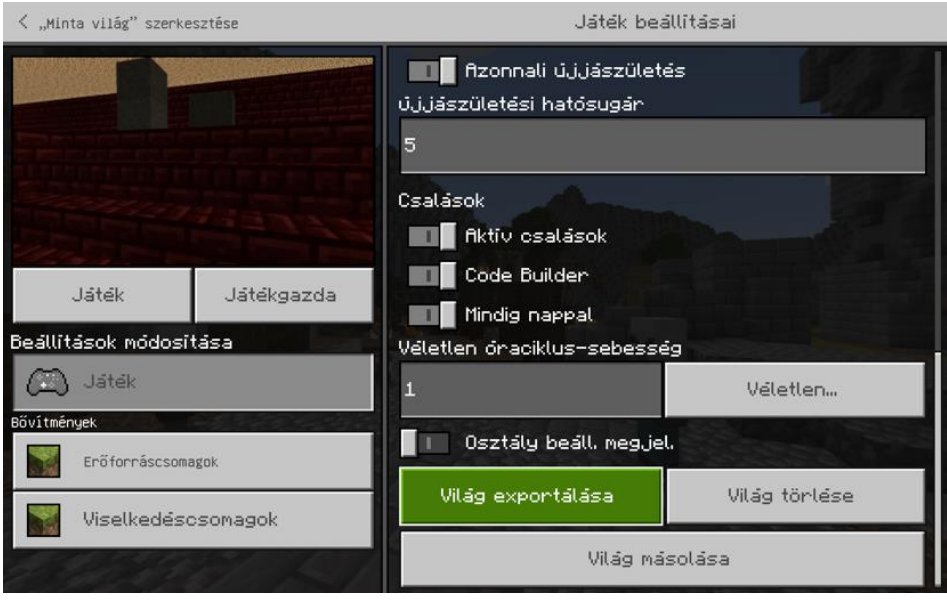

*7. ábra: A saját világ exportálása. Saját ábra.*

A csatlakozás a világ fülre kattintva a diákok csatlakozni tudnak például a pedagógus által létrehozott világhoz. Ehhez egy négy darab ábrából álló csatlakozási kódot kell megadniuk. Azonban honnan is tudhatják mi a csatlakozási kód? Ezt a pedagógusnak kell megadnia, mégpedig úgy, hogyha a saját világában megnyomja az "escape" gombot a bal felső sarokban megjelenik számára a négy ábrából álló csatlakozási kód: például bájital, hal, süti, láma. A csatlakozási kódnál ezt a négy darab ábrából álló sort kell a diáknak megadnia, melynek következtében ő is megjelenik abban a világban, ahol tanára is tartózkodik (8. ábra).

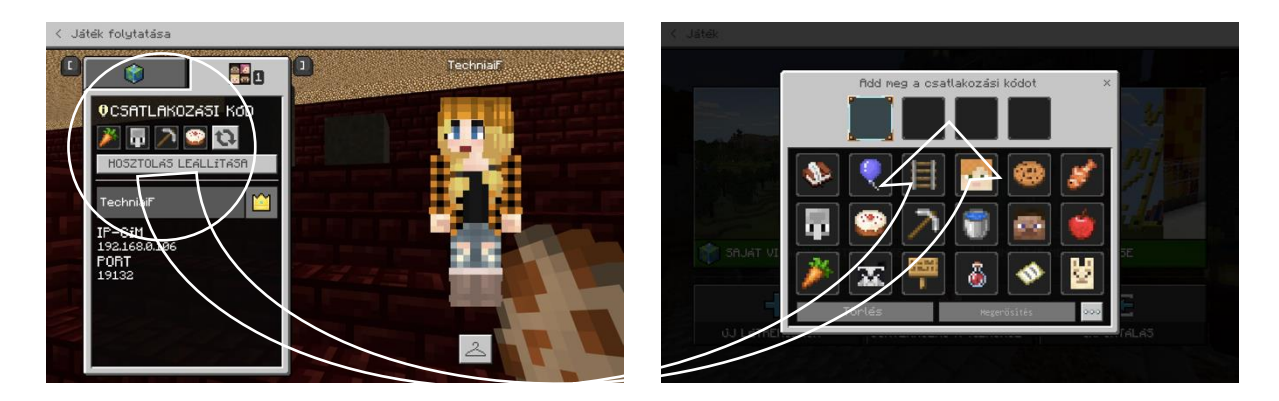

*8. ábra: A csatlakozási kód megadása*

Az importálás fül segítségével a számítógépünkön megtalálható világokat tudjuk importálni a programba. A fülre kattintva a fájlok közül ki kell választanunk melyiket szeretnénk importálni. Ez akkor nagyon fontos, ha valaki küldött nekünk egy világot vagy eddig másik eszközön használtuk a világot és most új eszközön szeretnénk kipróbálni. Például az otthoni számítógépen létrehoztunk egy pályát, melyet az iskolában található laptopunkon futó Minecraft Education Edition program segítségével szeretnénk megnyitni.

## **5. Minecraft Education Edition – Classroom Mode**

A Classroom Mode, avagy osztálytermi mód, olyan szerver hozzáférést biztosít a tanároknak, mely által módosíthatják a játék különböző jellemzőit, mint például az időjárást, chat funkciókat és a játékos vs. játékos harcot. Az utóbbit ki is kapcsolhatjuk. Továbbá tartalmaz a program egy felülnézeti térképet, ahol a pedagógusok nyomon tudják követni a diákokat. Az osztálytermi mód jobb oldali felületén a tanárok nyomon követhetik, hogy melyik játékos tartózkodik a játékban, akivel kapcsolatba is tud lépni a chat funkció segítségével. Az alábbi mód sokkal nagyobb felügyeletet biztosít a diákok felett, hogy a tanár által kijelölt feladatra koncentráljanak.

Az eredeti Minecraftban a szerver parancsainak és az alapkódnak bizonyos szintű ismerete szükséges. Az imént említett játékon belüli eszközök a pedagógus közösség által is támogatottak. Míg az eredeti Minecraftban az óratervek és pedagógiai jellegű tartalmak adhoc jelleggel voltak megosztva, addig a Minecraft Education Edition arra törekszik, hogy formálja ezt a közösséget azáltal, hogy tárolja a fórumokat, illetve óraterveket, saját profilt is készíthetnek a pedagógusok az Minecraft Education Edition weboldalán [6], melyek szintén megoszthatók a közösséggel.

A Classroom Mode elindításához egy külön applikációt szükséges letöltenünk a Minecraft oldaláról. Ha letöltöttük a programot és bejelentkeztünk a Microsoft fiókunkkal a program a következő utasítást fogja adni: "Please enter the following command in Minecraft": Mely alatt a "/connect" parancs és mögötte egy IP cím fog megjelenni. Ezt a parancsot a jobb oldalon található másolás ikonra kattintva kimásolhatjuk és beilleszthetjük a Minecraft Education Edition programba. A Minecraft Education Edition programba belépve a billentyűzeten található "T" betű lenyomásával megjelenik alul egy sáv, ahova bemásolhatjuk a parancsot (9. ábra). Ennek eredményeképp nyomon tudjuk követni, mely tanulóink játszanak a pályán és azt is, hogy a pálya melyik részén tartózkodnak. A chat funkció segítségével azonnali üzeneteket is küldhetünk számukra.

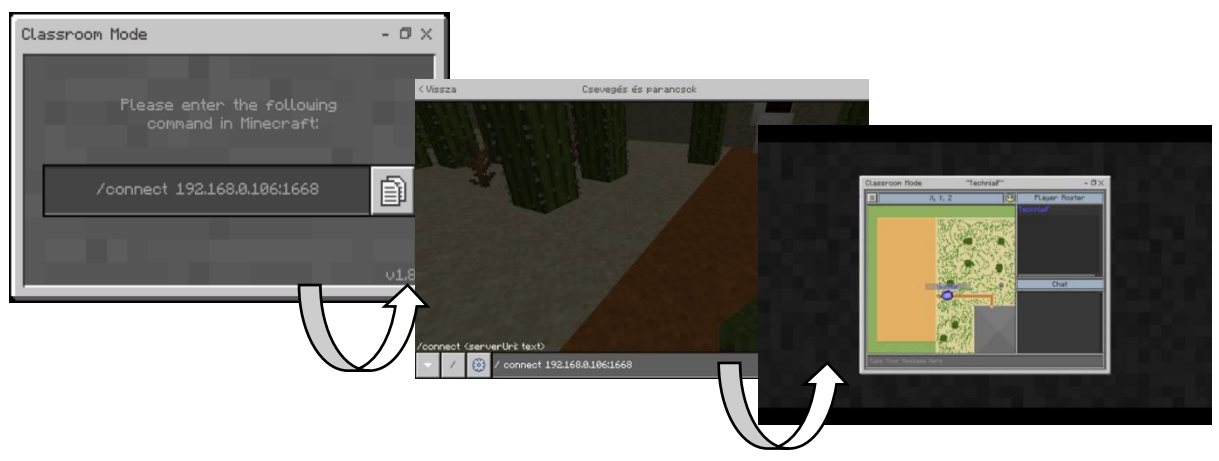

*9. ábra: Classroom Mode aktiválása. Saját ábra.*

## **6. Minecraft Education Edition az iskolai mindennapokban**

A pedagógusok nap mint nap láthatják a Minecraft, illetve egyéb, logikai gondolkodást fejlesztő gamification megoldást hordozó programok (pl. LightBot [8], Google Earth [9], EU kultúráit bemutató program [10]). népszerűségét diákjaik között, ezért arra törekszenek, hogy ezt a lelkesedést az osztálytermi adottságokat figyelembe véve [11] a hétköznapokban is átélhessék. Emellett fontos terület, hogy a Covid pandémia alatt használt LMS [12] megoldásokba hogyan kapcsolható integránsan a gamifikáció, akár a felsőoktatásban használt Coospace [13], akár a közoktatásban használt Google Classroom [14] használatával.

Ahhoz, hogy ez megvalósulhasson, a pedagógusoknak jelentős időt kell szánniuk a játékkal való ismerkedésre, hogy megértsék, hogyan is működik valójában. A videójáték használatban nem jártas tanárok számára kihívást jelenthet a játék, hiszen ez nagyban különbözik a hagyományos médiahordozóktól, mint például a televízió vagy a rádió [6]. A hagyományos tömegtájékoztatási eszközökkel ellentétben a videójátékok megkövetelik a fogyasztó aktív részvételét. Ez az aktív részvétel hozza létre a történetet, mely magától a játékostól függ, hogyan alakul. Ellentétben a hagyományos médiától, ahol a fogyasztónak csupán minimális ráhatása van a történésekre. A pedagógusoknak ezért érdemes úgy megközelíteni a Minecraftot, mint egy eszközt és nem úgy, mint szöveges tartalmat [6]. A játék, mint a történetmesélés eszköze, nagyban megkönnyítheti a diákok élményét és lehetőséget teremt a célzott/ céltudatos kommunikációra. Inkább hasonlít egy táblára [15], mint egy könyvre vagy szövegre, hiszen a játék tulajdonképpen egy üres lap/tábla, amit tele lehet írni a pedagógusok és a diákok ötleteivel. A Minecraft eszközként való alkalmazása támogatja a tanítást és tanulást egyaránt. Arról viszont döntenünk kell, hogy mennyi idő és energia befektetést szánunk a játék segítségével történő tanítási technikák megtervezésére. A Minecraft Education Edition eleve rendelkezik limitált számú kész tananyaggal, melyet a pedagógusok felhasználhatnak a saját játék alapú virtuális osztálytermük létrehozásához [16]. Azt azonban szükséges fontolóra venniük, hogy ők egyedileg hogyan szeretnék megtervezni a saját, csoportjukra szabott virtuális osztálytermüket, ezáltal valós lehetőséget adjanak a játékosok közötti célzott és hatékony kommunikációra, közös tanulásra [6].

## **Irodalomjegyzék**

- [1] Bos, B., Wilder, L., Cook, M., & O'Donell, R. (2014). Learning mathematics through Minecraft. In (Vol. 21): National Council of Teachers of Mathematics. DOI: https://doi.org/10.5951/teacchilmath.21.1.0056
- [2] Cipollone, M., Shifter, C. C., & Moffat, R. A. (2014). Minecraft as a Creative Tool: A case study. In (Vol. 4, pp. 1-14): International Journal of Game-Based learning. DOI: https://doi.org/10.4018/978-1-4666-8200- 9.ch047
- [3] Dunai, T. (2016). Videójáték és virtuális turizmus-A videójáték mint a virtuális turizmus terepe. In (pp. 163- 170): Replika.
- [4] Jakab, G., Alexandrov, A., & Horváth, A. H. (2016). Bevezetés a digitális pedagógiai kultúrába. In (Vol. 2- 3, pp. 45-52): Új Pedagógiai Szemle.
- [5] Jukes, I., & Dosaj, A. (2006). Understanding Digital Children. In: The InfoSavvy Group.
- [6] Kuhn, J. (2018). Minecraft: Education Edition. In (Vol. 35, pp. 214-223): Calico Journal. DOI: https://doi.org/10.1558/cj.34600
- [7] Lego-Digitális Történetmesélés http://mediainformatika.uni-eger.hu/hu/mediainf/kepzesek/lego/legodigitalis-tortenetmeseles Utolsó megtekintés: 2021. március 31.
- [8] Devosa I. (2021): LightBot: algoritmikus gondolkozás és programozás játékosan, Kecskemét, Magyarország: Károli Gáspár Református Egyetem, Egészségtudományi Kutatócsoport, ISBN: 9786155961526
- [9] Devosa I. (2009): A Google Earth felhasználási lehetőségei a földrajz oktatásában A Földrajz Tanítása: Módszertani Folyóirat Vol. 17: pp. 15-20.
- [10] Devosa I.; Maródi Á.; Benedekfi I.; Buzás Zs. (2015):Az Európai Unió tagállamainak kultúráit bemutató oktatószoftver Kecskemét, Magyarország : Kecskeméti Főiskola Tanítóképző Főiskolai Kar ISBN: 9786155192302
- [11] Devosa I. (2010): Az Információs és Kommunikációs Technológia (IKT) felhasználása földrajzórákon A

Földrajz Tanítása: Módszertani Folyóirat Vol. 18: pp. 21-26.

- [12] Devosa I., Csallner A.E. (2012): LMS with or without it in Hungarian higher education? XXV. DIDMATTECH 2012. Komárno, Slovakia 2012. szeptember 10-13.
- [13] Devosa I. (2016): Az értékátadás lehetőségei a modern pedagógiában: oktatóprogramok elemzése a herbarti elvek mentén In: Dombi, Alice; Dombi, Mária (szerk.) Érték és nevelés: Tanulmányok az SZTE JGYPK-n folyó óvodapedagógus képzés tizedik évfordulójára Szeged, Magyarország: Szegedi Egyetemi Kiadó, Juhász Gyula Felsőoktatási Kiadó pp. 245-254.
- [14] Devosa I. (2018): Google Tanterem első használata oktatási segédanyag prezentációhoz és otthoni gyakorláshoz In: Devosa, Iván (szerk.) Informatikai és Könyvtári Szakmai Napok a Neumann János Egyetemen 2018.: oktatási segédanyagok Kecskemét, Magyarország : Neumann János Egyetem Pedagógusképző Kar p. 32. Paper: 2
- [15] Devosa I.; Vízvári G. (2010): Interaktív tábla máshogy. e-Learning Roadshow SZTE JGYPK és a Neumann János Számítógép-tudományi Társaság E-learning Szakosztálya Szeged, 2010. november 19.
- [16] Devosa I. (2010): Kooperáció és digitális kompetenciafejlesztés földrajzórán számítógép segítségével A Földrajz Tanítása: Módszertani Folyóirat Vol. 18: pp. 15-19.